### Controlling PTZ via the Phoenix/ Setting up tours via the Phoenix

Once the PTZ is connected to the DVR via the RS-458 ports you will need to assign the PTZ information to the specific channel you have connected it to.

#### To do this;

#### > RIGHT CLICK and choose CONFIGURE

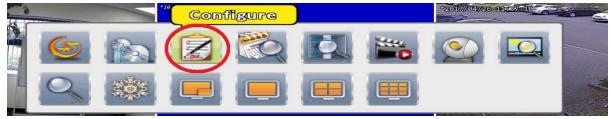

### > Next choose CAMERA SETUP.

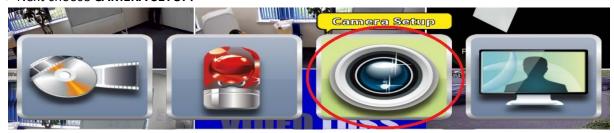

> In **CAMERA SETUP** select which channel the PTZ is connected to (1) then enable **RS-485** (2). You will now be able to edit the **Protocol**, **PTZ ID** and **Baud Rate**.

By default the TVI1080-SD85-10IR is set to the following;

PTZ ID - 1 Protocol - Pelco D Baud Rate - 2400

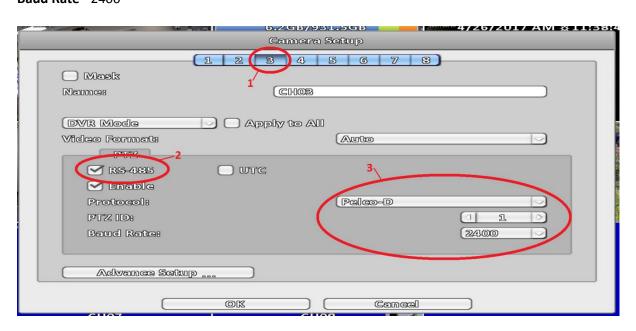

> Once complete press **OK** and then exit all the menus.

# Controlling PTZ via the Phoenix

Once you have set the above you will be able to control the PTZ.

> To bring up the PTZ control **RIGHT CLICK** from the live view and select **PTZ.** 

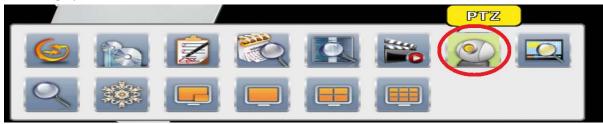

> You should now see the below PTZ CONTROL PANEL on screen.

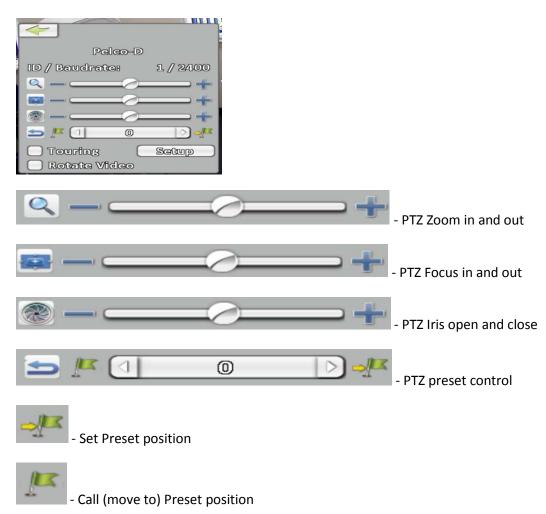

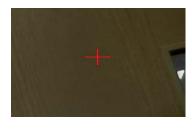

You can move the PTZ by clicking in the direction of each side of the red plus icon.

For example - If you click above the red cross the PTZ will move **UP**.

# Setting a Preset position via the Phoenix

To set a preset position;

> First move the camera into the position you want. Then via the **PTZ CONTROL PANEL**(below) click on the 0 and then type a number you wish to assign the preset to. (make sure you avoid number 95)

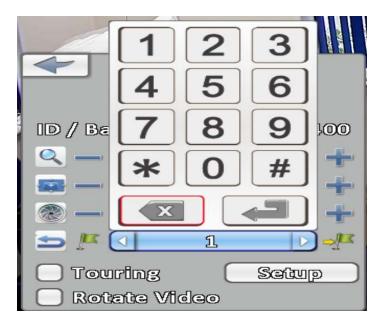

- > Once you have selected the number you wish to assign the position to press the **RETURN** button.
- > To save the position press the **SET PRESET\*** button.

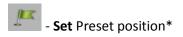

You can now move the PTZ to the preset position instantly by typing in the position number then pressing the **CALL PRESET\*** button.

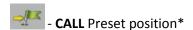

#### Setting additional positions

To set additional positions simply repeat the above steps however choose a different preset number to assign the next position to.

# Setting a Tour via the Phoenix

Setting up a Tour (of the preset positions) will require you to access the PTZs on screen display.

To access this;

- > First open the PTZ CONRTOL PANEL.
- > Next enter **95** then press the **CALL PRESET** button.

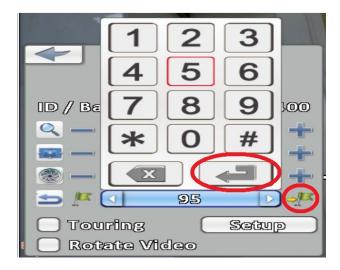

- > You should now see the PTZ menu overlaying the video feed (see image below)
- > Navigate to the **DOME** option (navigate the same way you would control the PTZ). Click the right hand side of the **RED CROSS** to enter the **DOME** menu.

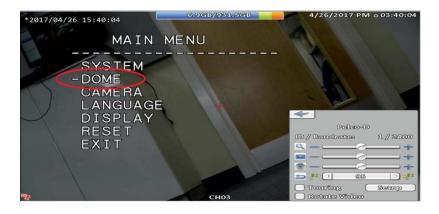

> In the **DOME** menu navigate to the **GUARD TOUR** option.

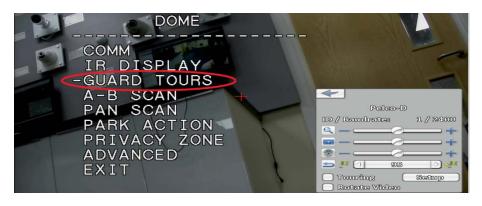

> In the **GUARD TOURS** menu navigate to the **SETTING** option.

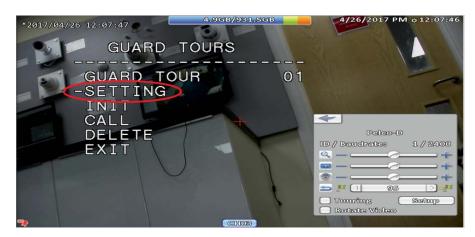

> You will now see the **GUARD TOUR** menu.

In here you will see the following;

**ID** - This will indicate the order the tour will go to each position.

**POINT** - This is the position number.

TIME - This will indicate how long the PTZ will pause on each position before moving to the next.

SPEED - This will indicate how quick the PTZ will move between each position.

Navigate up and down to move to each ID then press **RIGHT** to select Point, Time and Speed. (move up and down to scroll through digits)

Once you have set the order you want press left to move out of this menu.

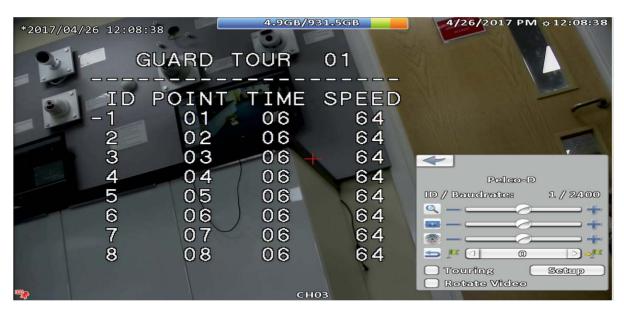

> You should now be back at the first **GUARD TOURS** menu. Select **CALL** to run your tour.

### Setting a Park Action via the Phoenix

You may want to set the PTZ so after being left idle for X minutes it will move to a preset or begin a tour. This feature is called **Park Action.** 

To set is;

- > Call preset 95 to open the PTZs on screen display.
- > Next navigate to the **DOME** option.
- > Next select PARK ACTION.

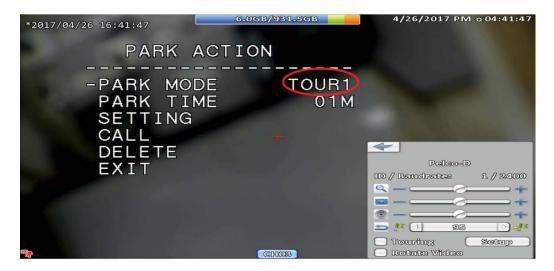

- > In the **Park Action** menu you will be able to set the **PARK MODE** to either a tour or a preset. Press **RIGHT** to select it then up and down to scroll through the options.
- > The **Park Time** will indicate how long the PTZ needs to remain idle for before activating the **Park Action**.
- > Once set navigate to EXIT